## **Guide for Registering for Classes Online Through RamLink**

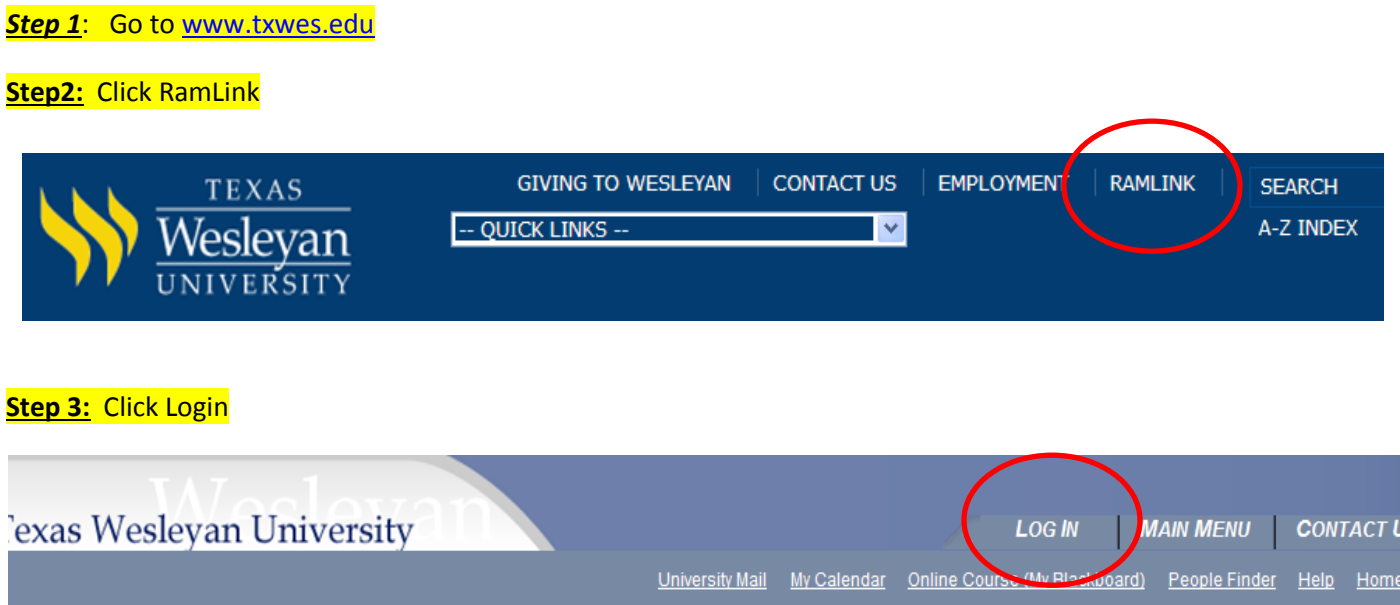

**Step 4:** Type in username (first part of your school email address) and Password; click SUBMIT

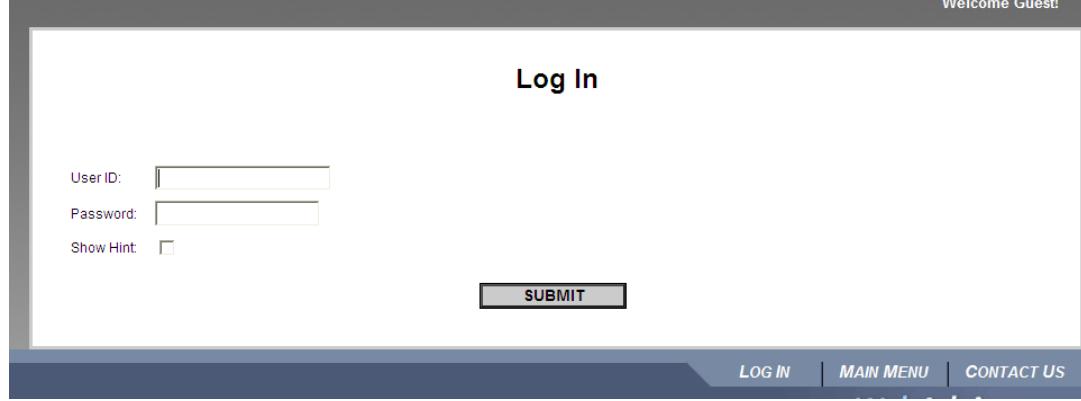

**Step 5:** Click on *Register for Classes*

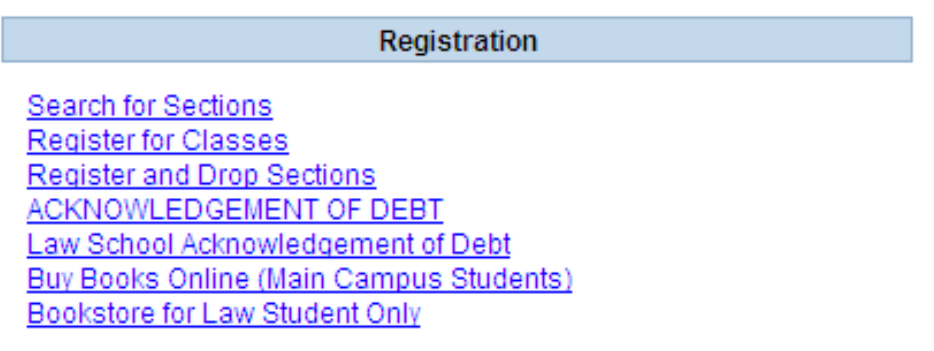

## **Step 6:** You can either choose the *Express Registration* or *Search and Register for Classes* (The Express is faster, especially if you already know the whole class code and number)

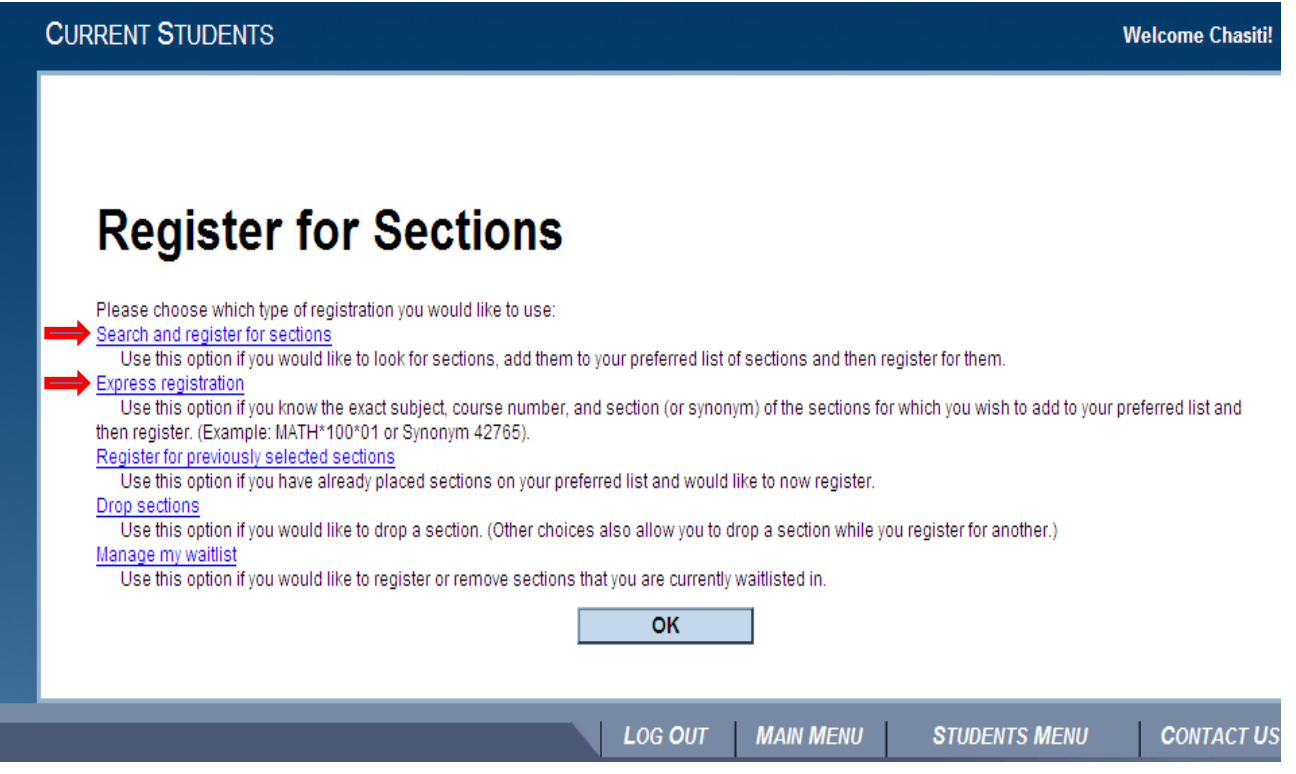

Step 7: Type in your selected classes and semester, then click submit

| Synonym | <b>Subject</b>                 |                     |      | Course Number Section Number Term |                        |
|---------|--------------------------------|---------------------|------|-----------------------------------|------------------------|
| 2755    | <b>Business Administration</b> | v                   | 6305 | 40                                | 12/SP 2012 Spring Term |
| 2935    | Economics                      | $\ddotmark$         | 6308 | 40                                | 12/SP 2012 Spring Term |
|         |                                | $\ddotmark$         |      |                                   |                        |
|         |                                | $\ddotmark$         |      |                                   |                        |
|         |                                | $\ddotmark$         |      |                                   |                        |
|         |                                | $\ddotmark$         |      |                                   |                        |
|         |                                | $\ddotmark$         |      |                                   |                        |
|         |                                | v                   |      |                                   |                        |
|         |                                | $\ddotmark$         |      |                                   |                        |
|         |                                | $\ddot{\mathbf{v}}$ |      |                                   |                        |

*Final Note:* Always go back to your ramlink account and check to see if they are showing on your degree audit as registered for ie: 14FA \_\_ (IP) as *In Progress)*